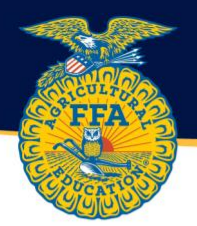

## Student Guide to Setting Up your AET Account

1. Log into AET using your username and password. Go to [https://theaet.com](https://theaet.com/) and select log in.

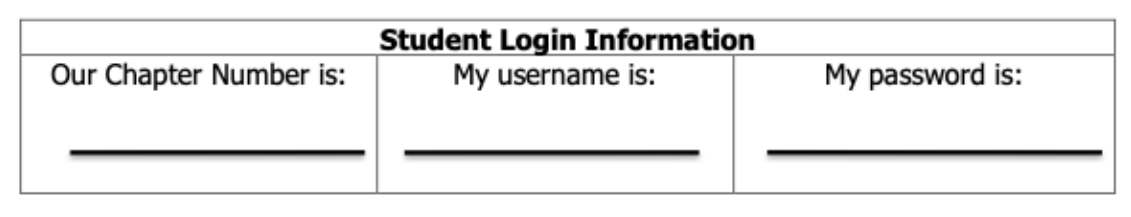

2. From the student dashboard, select the profile tab.

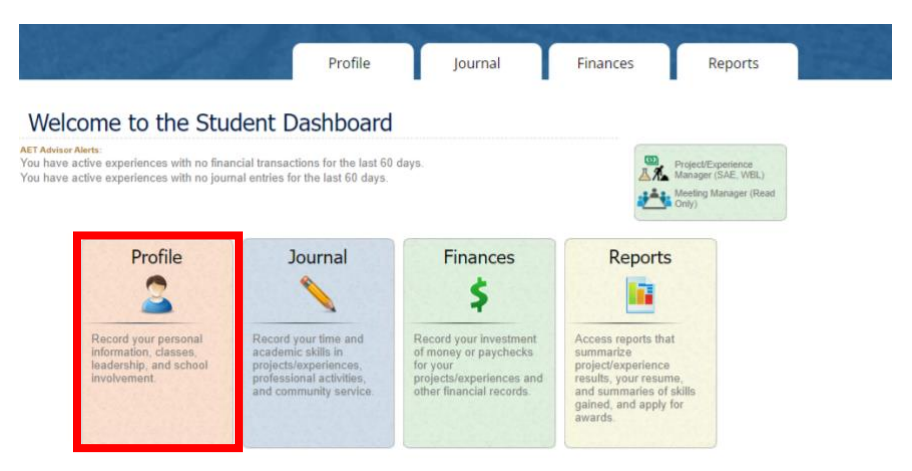

3. Under the "About You" section, select "Profile, Contacts & Password"

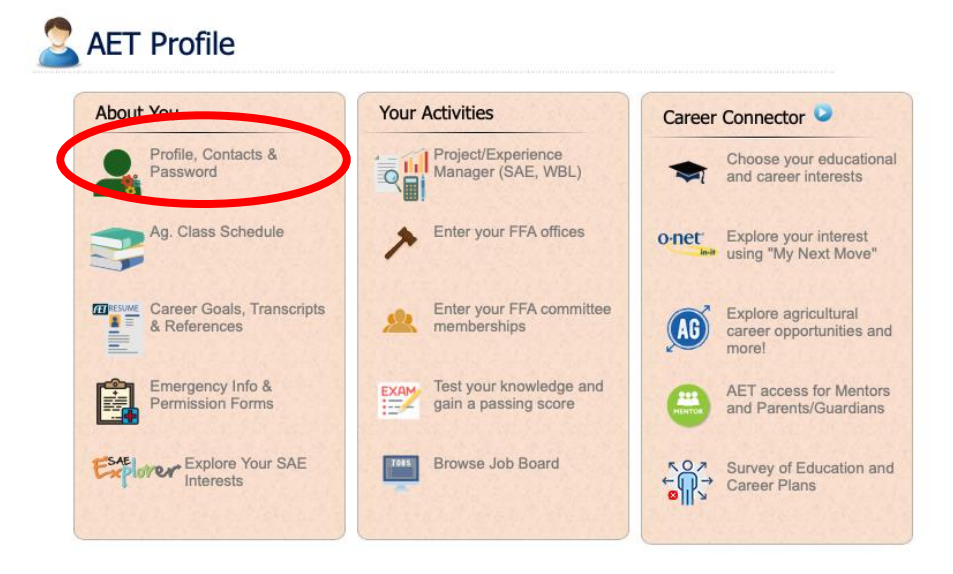

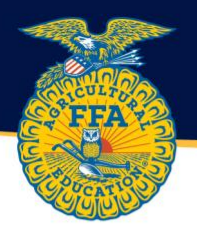

4. Update all information and click the "Save" button. Your Basic Profile and Personal and Parental Contact Information should be 100% complete.

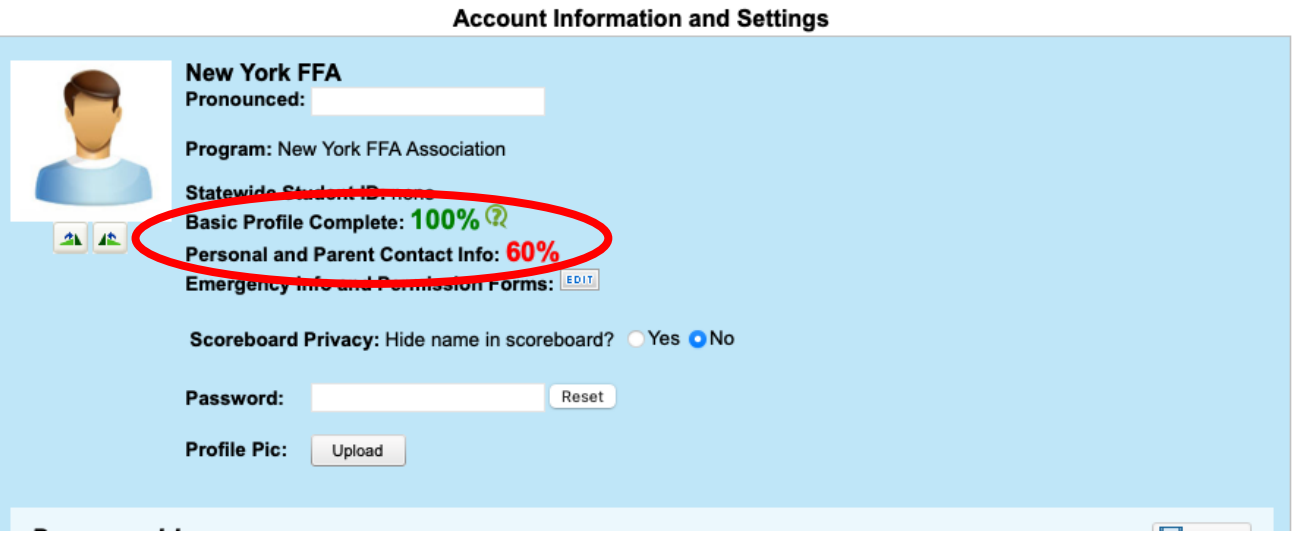

5. When all information is complete, return to the profile tab and select "Emergency Info & Permission Forms"

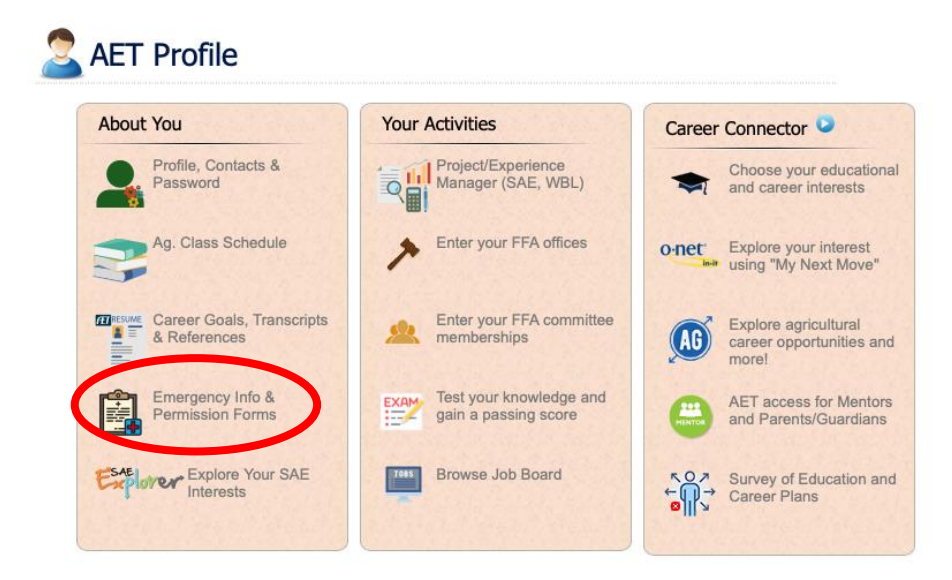

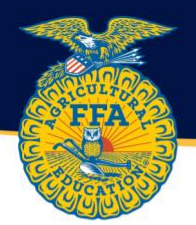

## 6. Fill in ALL boxes on this page. When complete, select "Confirm & Go to Forms."

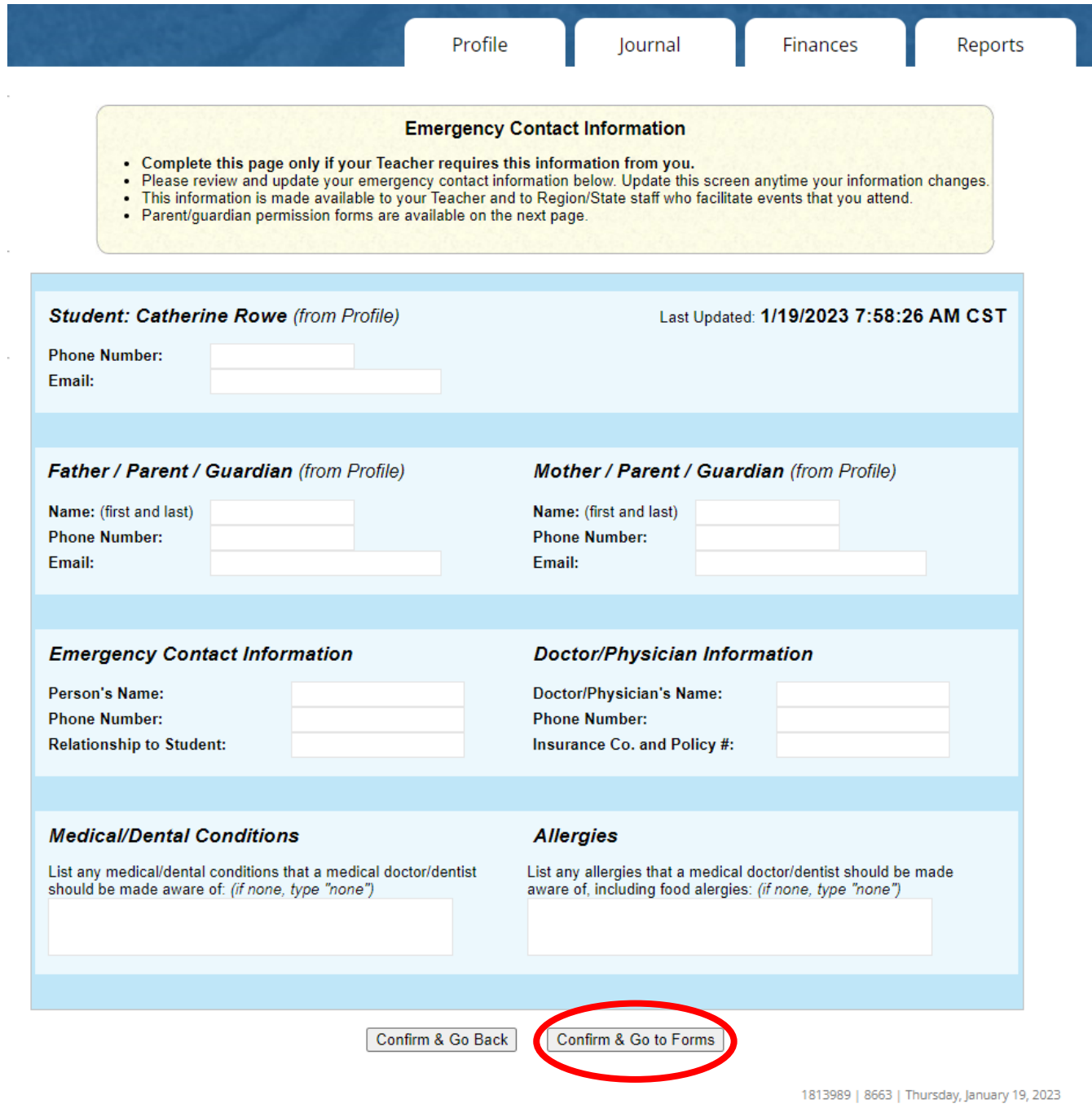

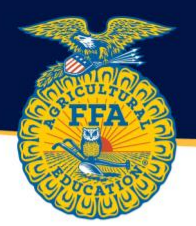

7. Select "Request" for the 2023-2024 New York FFA Parent Approval Form.

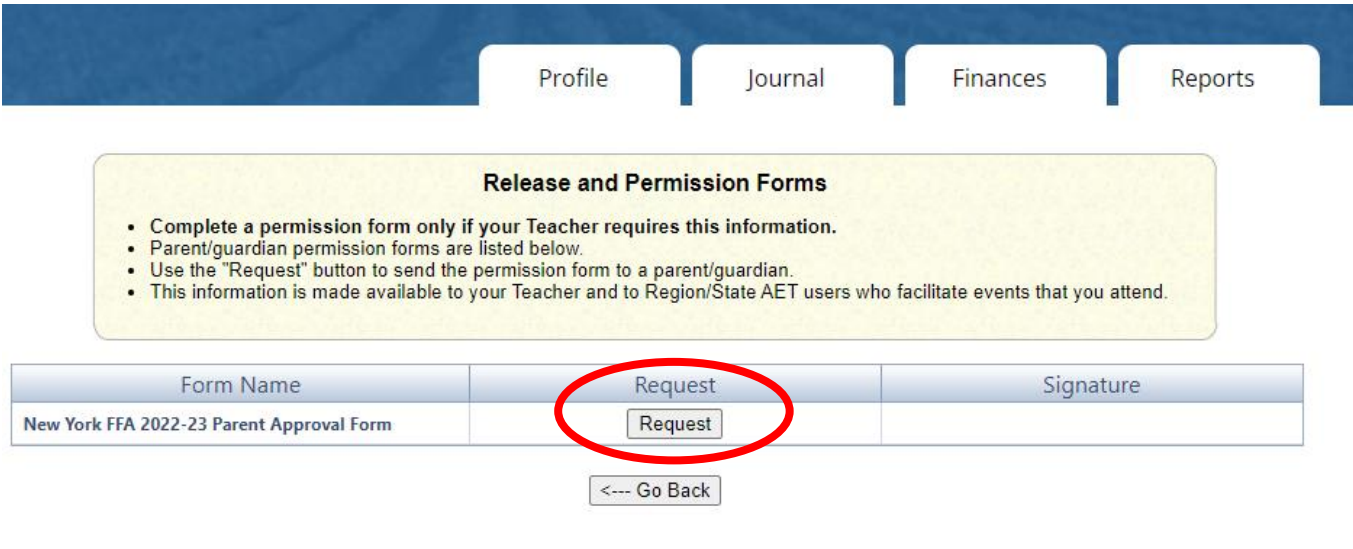

1813989 | 8663 | Thursday, January 19, 2023

8. Scroll to the bottom of the page and send request for approval from one parent/guardian.

THIS IS A WAIVER AND RELEASE OF LIABILITY. I HAVE READ THIS WAIVER, RELEASE OF LIABILITY AND CONSENT. I UNDERSTAND<br>THAT I HAVE GIVEN UP SUBSTANTIAL RIGHTS BY SIGNING IT. I AM SIGNING THIS WAIVER, RELEASE OF LIABILITY AND C ABLE TO PARTICIPATE IN THESE PROGRAMS.

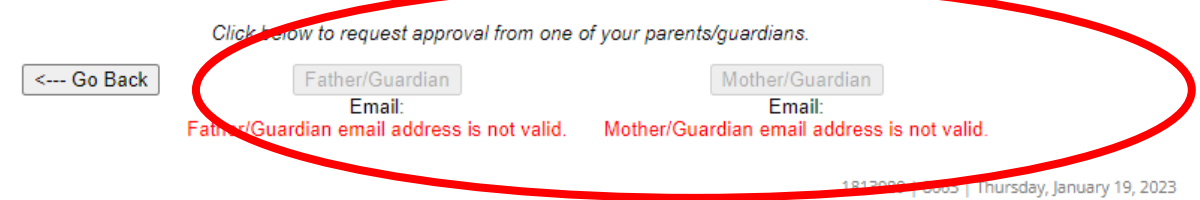

9. The Parent/Guardian will receive an email to electronically read and sign the waiver.